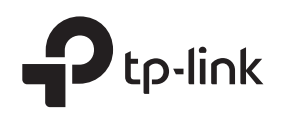

**Connection** 

# Installation Guide

Load Balance Broadband Router

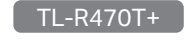

### LED Explanation

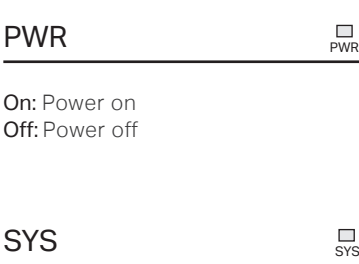

Flashing: System running normally

On/Off: System running abnormally

### Package List

·Installation Guide

TL-R470T+ • Ethernet Cable • Power Cord • Resource CD

On (Yellow): Working as a WAN port, with an inactive device linked to it On (Green): Working as a LAN port, with an inactive device linked to it Flashing (Yellow): Working as a WAN port and transmitting/receiving data Flashing (Green): Working as a LAN port and transmitting/receiving data WAN/LAN  $\Box$ 

TL-R470T+ Modem  $\boxed{\mathbb{C}^{\circ}}$ **TUUTE**  $\bullet$  $\circledcirc$  $\circledcirc$  $\blacksquare \cdot \blacksquare$ Internet ľ ₪ **2 1** PC Connect the LAN port of the Connect the WAN port of the

router to the cable or the DSL modem with an Ethernet cable.

router to the computer with

an Ethernet cable.

## **Configuration**

provided.

Connect the AC power socket on the router to an electrical outlet with the power cord

**3**

1. Enter http://192.168.0.1 in the address bar of a web browser. Use admin for both User Name and Password, and click Login.

t

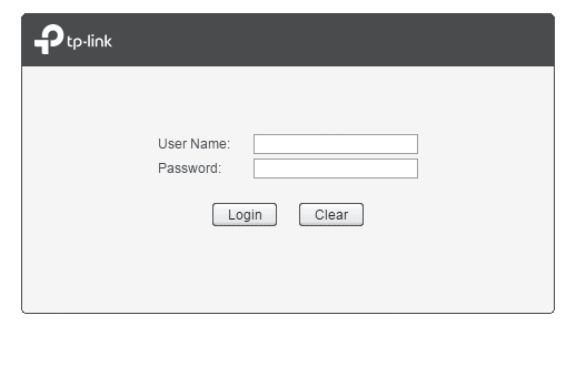

2. After a successful login, the Quick Setup screen will appear. If the prompt does not appear, click Quick Setup on the left of the main menu, then click Next.

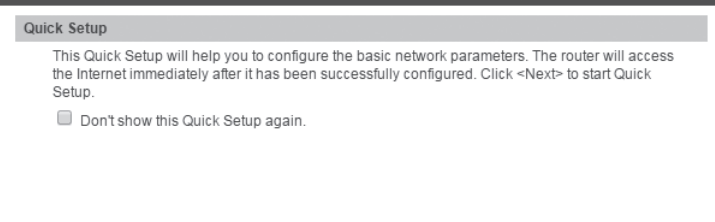

Exit Next

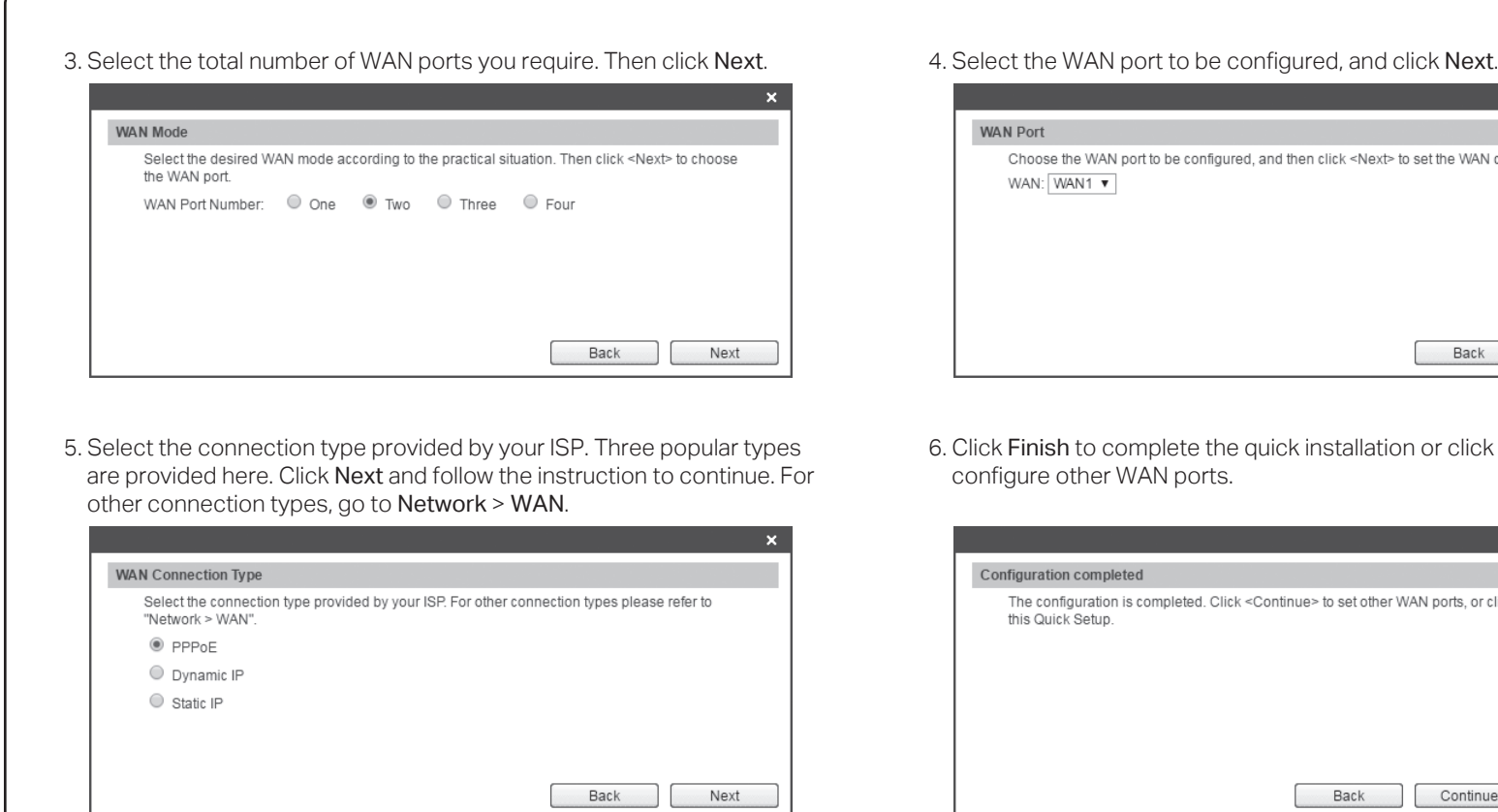

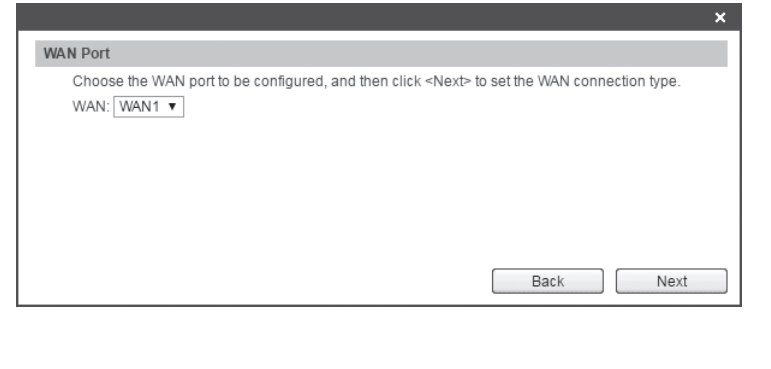

6. Click Finish to complete the quick installation or click Continue to configure other WAN ports.

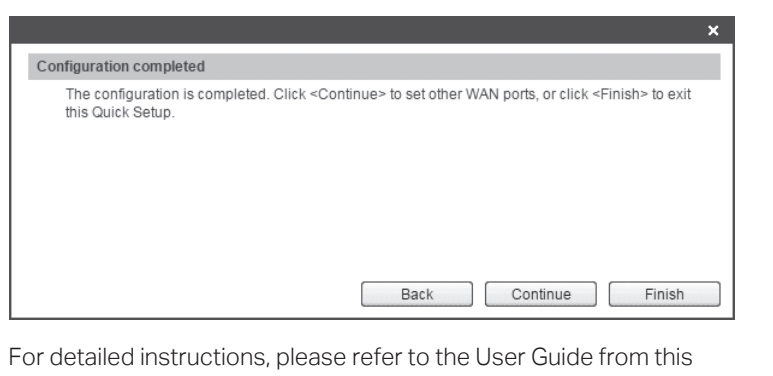

product's Support page at www.tp-link.com.

### Appendix: Troubleshooting

#### How do I restore the router to its factory default settings?

With the router powered on, use a pin to press and hold the RESET button (for about 5 seconds) until the SYS LED lights up and flashes quickly. Then release the button and wait while the router reboots, restoring it to its factory default settings.

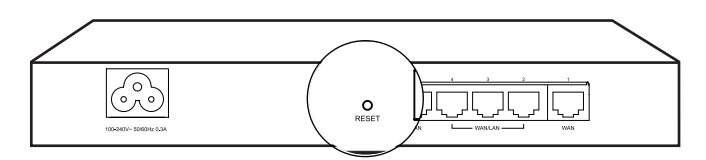

• Log in to the web management page of the router. Go to Maintenance > Management > Factory Defaults, and click Restore to Factory Defaults. The router will restore and reboot automatically.

#### What should I do if I forget the user name and password for the router's web management page?

You can restore the router to factory defaults. The default management address of the router is http://192.168.0.1. The default username and password are both admin. All current settings will be cleared once the router is restored. If you have a backup of your configurations, you can import it after the factory restore is complete.

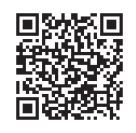

For technical support and other information, please visit http://www.tp-link.com/support, or simply scan the QR code.

TP-Link hereby declares that the device is in compliance with the essential requirements and other relevant provisions of directives 2014/30/EU, 2014/35/EU, 2009/125/EC and 2011/65/EU.

The original EU declaration of conformity may be found at http://www.tp-link.com/en/ce

### Why is the PWR LED working abnormally?

- The PWR LED should be lit when the power system is working normally. If it is not, please check the following:
- 1) Make sure that the power cable is connected properly, and the power contact is normal.
- 2) Make sure the voltage of the power supply meets the requirements for the input voltage of the router.

#### Why is the web management page not displaying properly?

- Please try the following:
	- 1) Update your web browser or try a different web browser.
	- 2) If pop-ups are being blocked, please lower the security level of your web browser.

#### What should I do if I can't access the web management page?

- If the computer is set to a static or fixed IP address, change its settings to obtain an IP address automatically.
- Enter http://192.168.0.1 in the web browser and press Enter.
- Use another web browser and try again.
- Reboot your router and try again.
- Disable then enable the network adapter being used.

EU declaration of conformity <br>この装置は、クラスA情報技術装置です。この装置を家庭環境で使用すると 電波妨害を引き起こすことがあります。この場合には使用者が適切な対策 を講ずるよう要求されることがあります。 VCCI-A

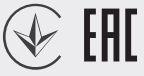